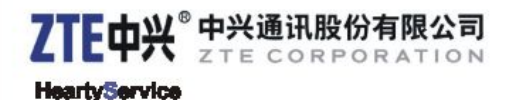

# **ZTE V790 WCDMA Mobile Phone After-sales Service Manual (Level 1)**

**Version 1.0**

**ZTE CORPORATION** ZTE B3-Building, Keji Road South, Hi-Tech Industrial Park, Nanshan District, Shenzhen, P. R. China

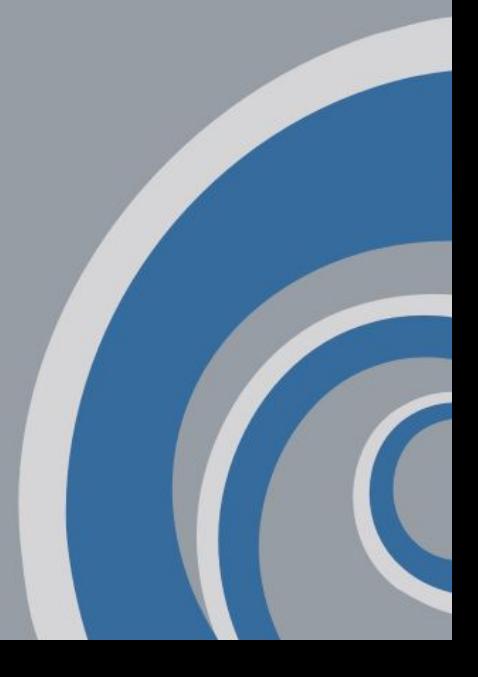

#### **LEGAL INFORMATION**

Copyright © 2009 ZTE CORPORATION.

The contents of this document are protected by copyright laws and international treaties. Any reproduction or distribution of this document or any portion of this document, in any form by any means, without the prior written consent of ZTE CORPORATION is prohibited. Additionally, the contents of this document are protected by contractual confidentiality obligations.

All company, brand and product names are trade or service marks, or registered trade or service marks, of ZTE CORPORATION or of their respective owners.

This document is provided "as is", and all express, implied, or statutory warranties, representations or conditions are disclaimed, including without limitation any implied warranty of merchantability, fitness for <sup>a</sup> particular purpose, title or non-infringement. ZTE CORPORATION and its licensors shall not be liable for damages resulting from the use of or reliance on the information contained herein.

ZTE CORPORATION or its licensors may have current or pending intellectual property rights or applications covering the subject matter of this document. Except as expressly provided in any written license between ZTE CORPORATION and its licensee, the user of this document shall not acquire any license to the subject matter herein.

ZTE CORPORATION reserves the right to upgrade or make technical change to this product without further notice.

Users may visit ZTE technical support website http://ensupport.zte.com.cn to inquire related information.

The ultimate right to interpret this product resides in ZTE CORPORATION.

#### **Revision History**

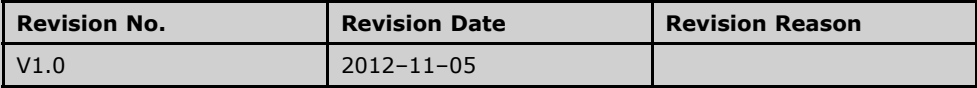

Edited by ZTE University Publishing Date: 2012–11–05

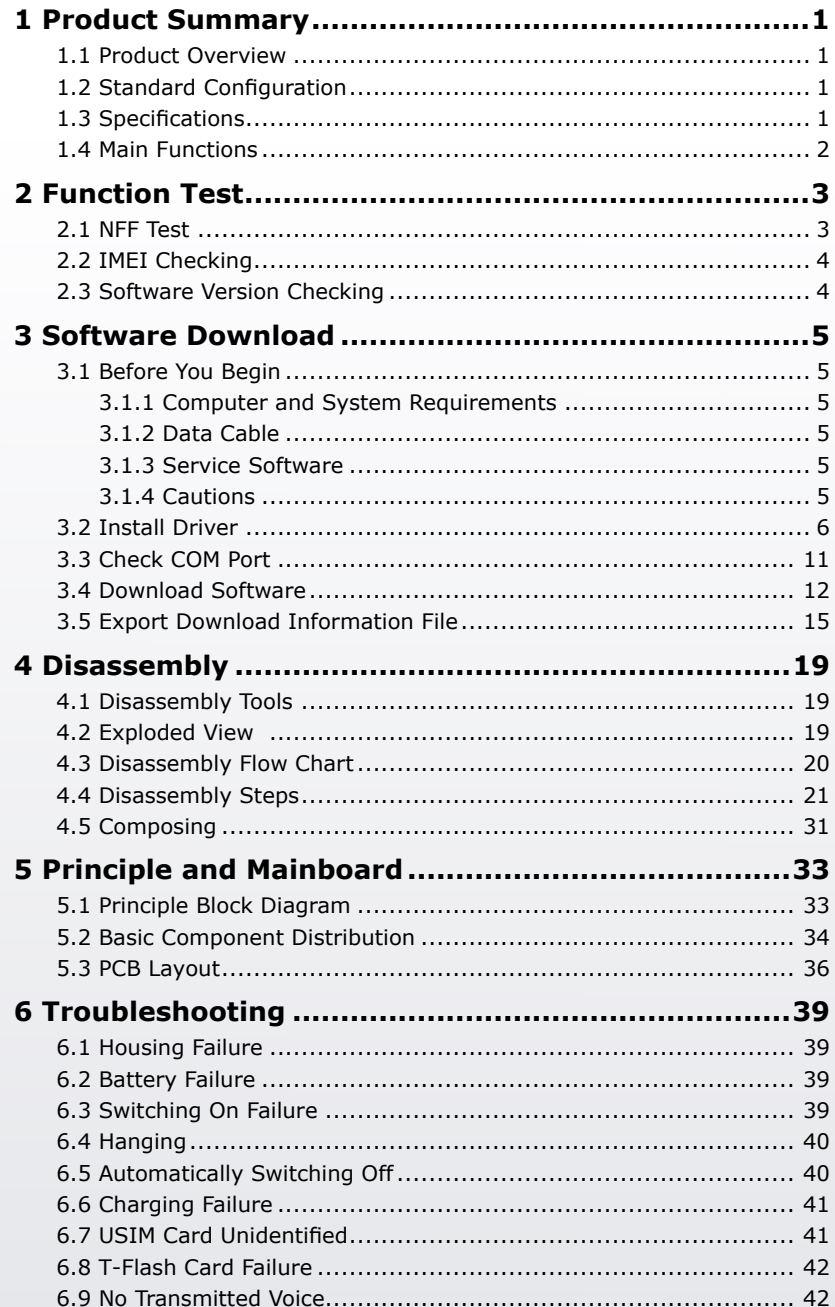

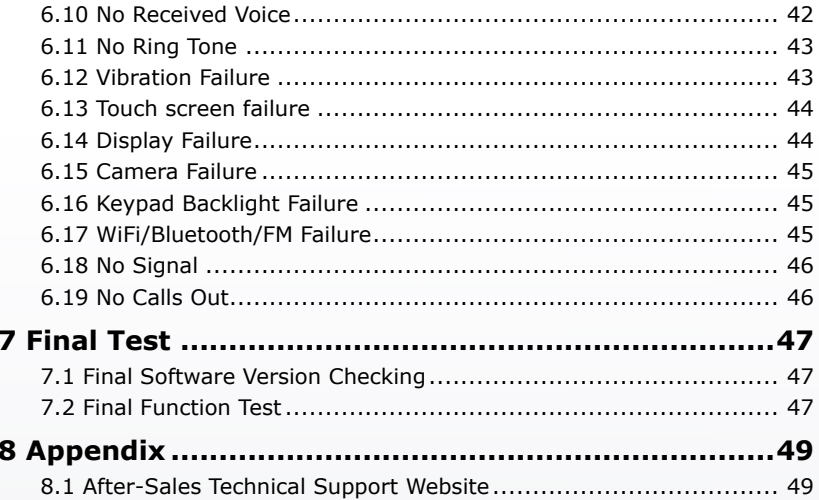

# <span id="page-4-0"></span>**1 Product Summary**

### **1.1 Product Overview**

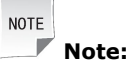

The picture is for reference only, please make the object as standard.

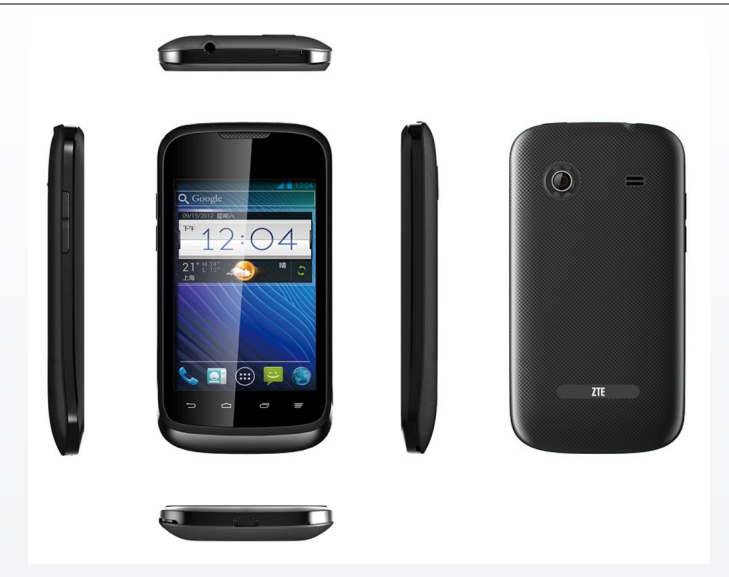

### **1.2 Standard Configuration**

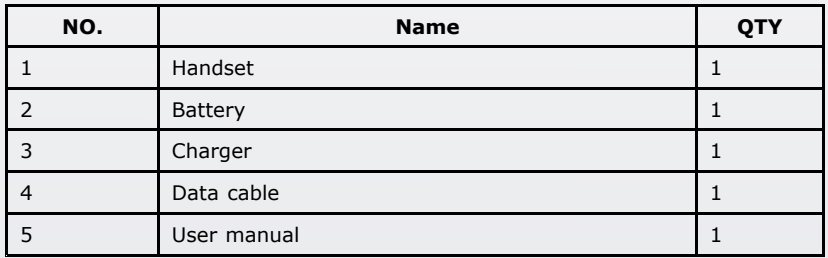

### **1.3 Specifications**

- Frequency: GSM 900/1800/1900 MHz, WCDMA 900/2100 MHz
- �Operating system: Android 4.0
- **H** Dimensions:  $116$  mm  $\times$  61.7 mm  $\times$  12.6 mm
- �Weight: about 120 g (include battery)
- <span id="page-5-0"></span>�LCD: 3.5 inch 320  $\times$  480 pixels HVGA resolution, 262K color
- �Camera: 2.0 megapixel CMOS sensor
- **Battery capacity: 1200 mAh**
- �External T-flash card: up to 32 GByte.
- **Earphone: standard 3.5 mm earphone**

### **1.4 Main Functions**

- �Support dual mode and dual (U)SIM card.
- �Support SMS, MMS, phonebook and voice mail.
- �Support GPS, bluetooth, WiFi and FM.
- �Support MP3, MP4, camera and video.
- �Support E-mail, WAP2.0 and WWW browser.
- �Support android application software.

# <span id="page-6-0"></span>**2 Function Test**

# **2.1 NFF Test**

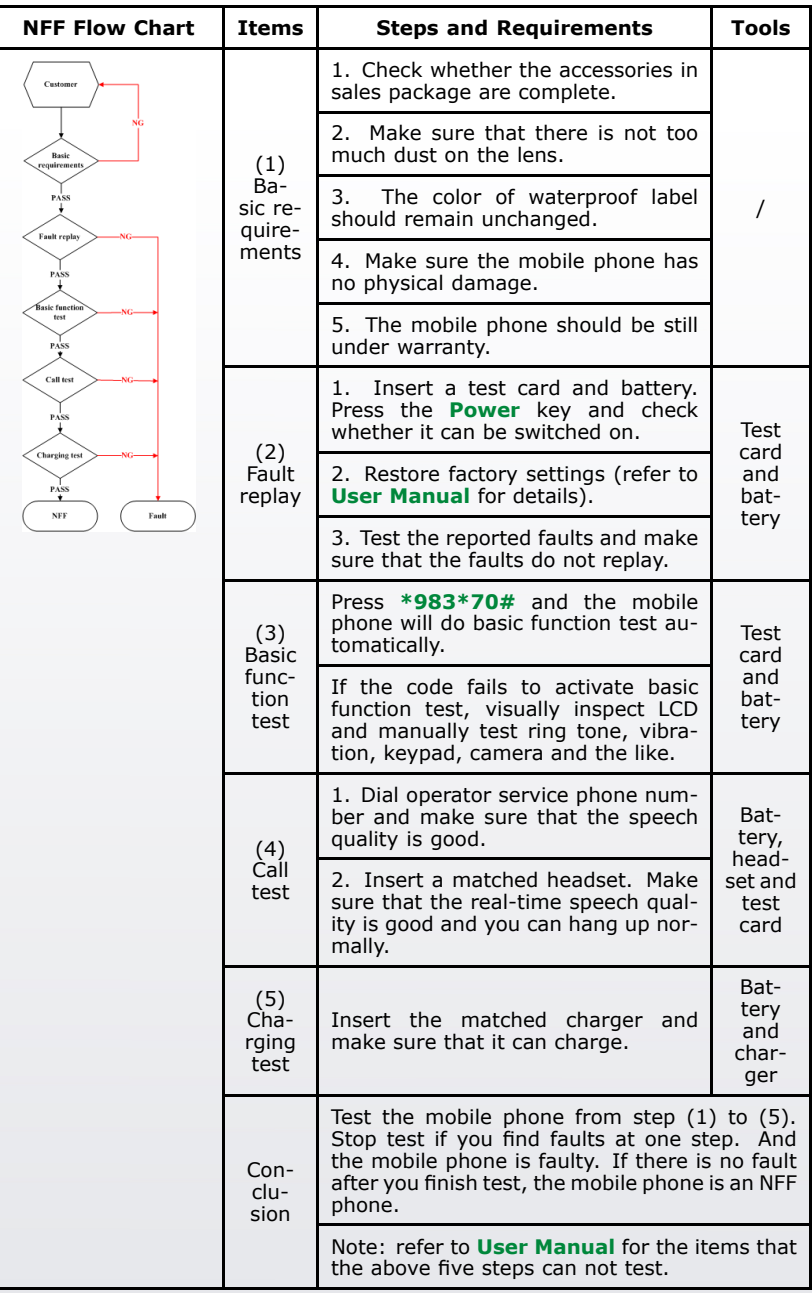

### <span id="page-7-0"></span>**2.2 IMEI Checking**

Press **\*#06#** and check whether the IMEI shown in the LCD is the same with the ones in the label, packaging and certificate.

# **2.3 Software Version Checking**

Press [**Menu Settings About phone Build number**] to check whether the software version is the latest one.

# <span id="page-8-0"></span>**3 Software Download**

### **3.1 Before You Begin**

### **3.1.1 Computer and System Requirements**

- L, Computer processor: Pentium 500 MHz or higher
- RAM: 128 MB or more
- �Disk space: 50 MB or more
- **A** Supported operating system: Windows 2000/ XP, Vista

### **3.1.2 Data Cable**

Material code of data cable: 052621600325

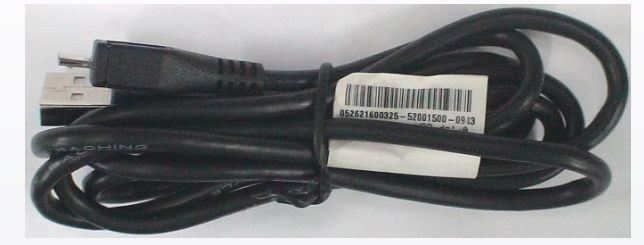

### **3.1.3 Service Software**

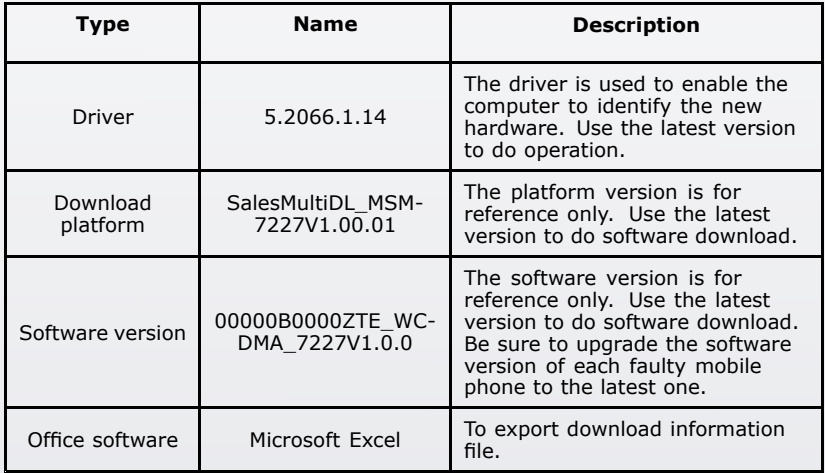

### **3.1.4 Cautions**

- The software version of each faulty mobile phone should be upgraded to the latest one.
- � The software version, download platform software and driver in this document are for reference only, use the latest software to do the software download.
- <span id="page-9-0"></span>� Be sure to back up all user data in the mobile phone before software download.
- �Take out the USIM card from mobile phone before software download.
- **H** Do not disconnect mobile phone and computer in the download process.
- �The mobile phone will be out of use in the download process.
- � The battery is unnecessary during installing driver or downloading software, so you do not need to install battery to the mobile phone.

### **3.2 Install Driver**

#### **Prerequisite**

Please use the latest version of cable driver.

#### **Steps**

1. Double-click the icon to install driver.

EVZTE Handset USB Driver. exe

2. Select the setup language and click **OK**.

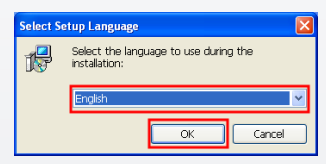

3. Click **Next**.

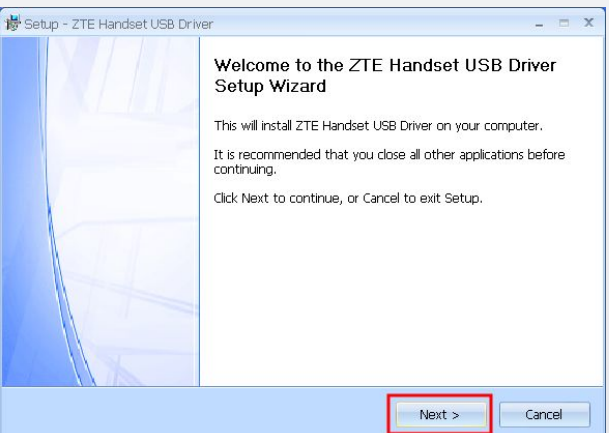

4. Click **Next**.

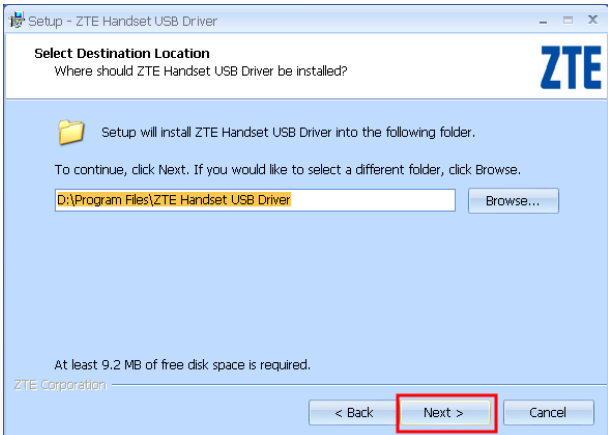

#### 5. Click **Install**.

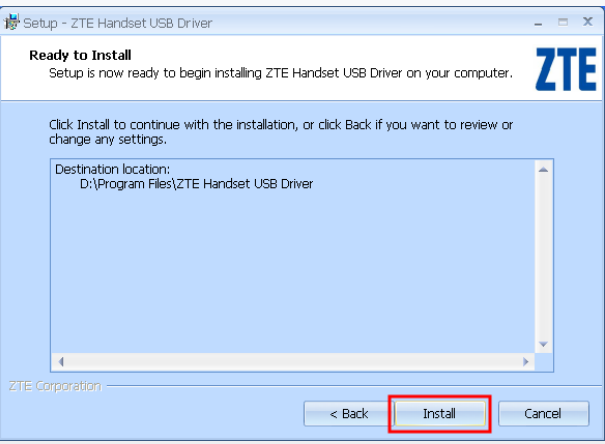

6. Installing the driver.

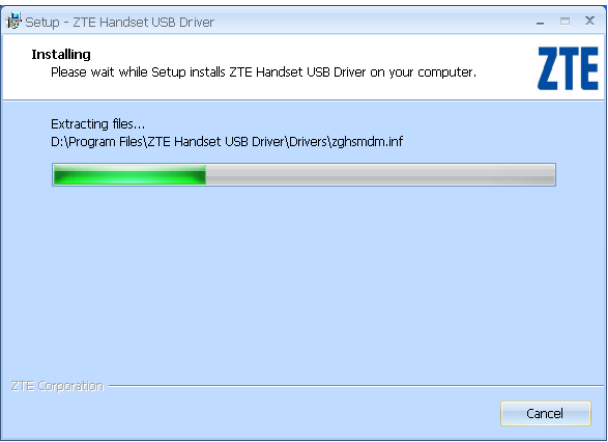

7. Install successfully, click **Finish**.

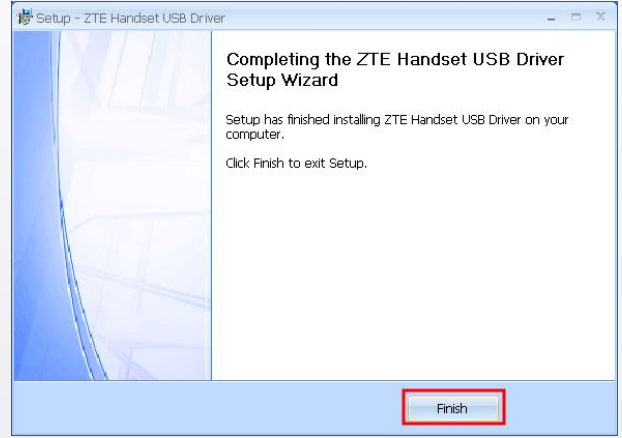

- 8. If the **Found New Hardware Wizard** appears after installed the driver, try to install the driver as follows.
- 9. Select **Install from <sup>a</sup> list of specific location (Advanced)** and click **Next**.

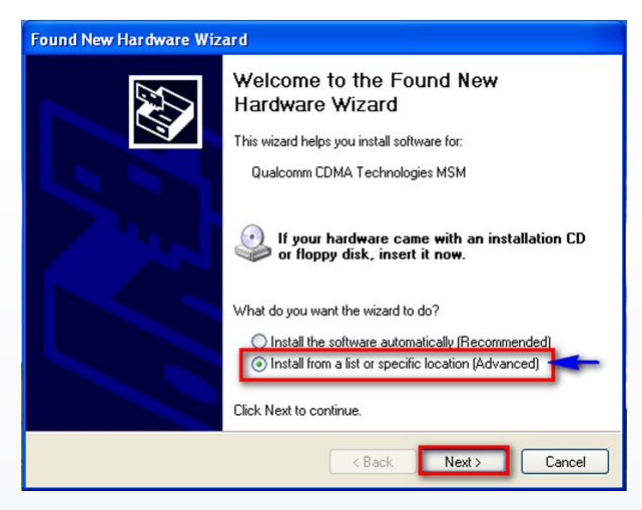

10.Select **Don't search. I will choose the driver to install** and click **Next**.

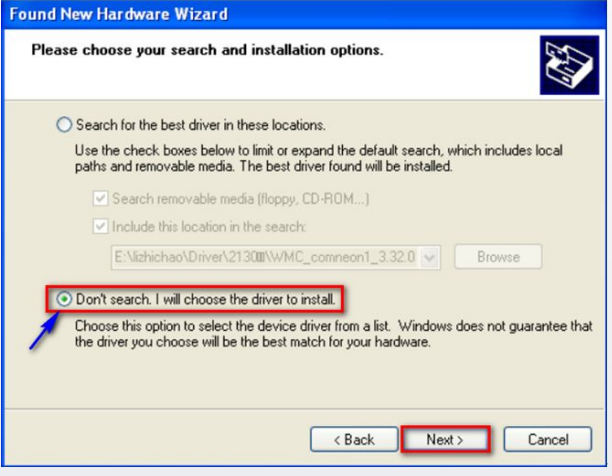

11.Select **Ports (COM & LPT)** and click **Next**.

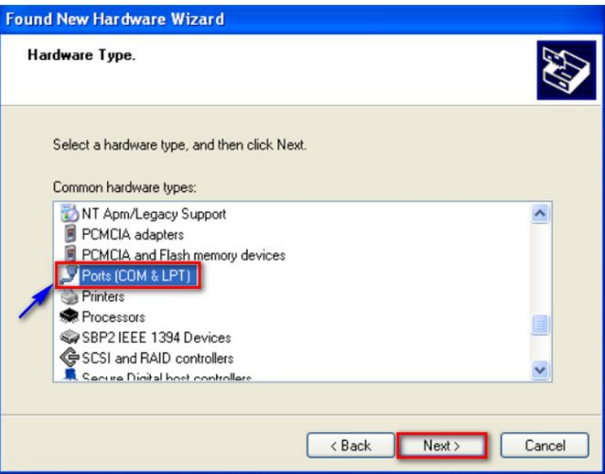

12.Select **ZTE Handset Diagnostic Interface** and click **Next**.

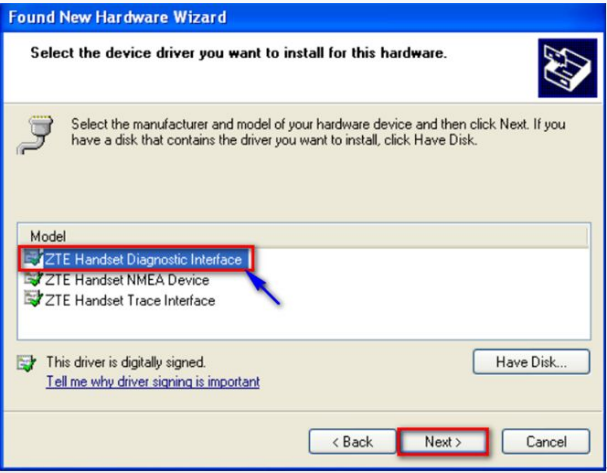

13. Install successfully, click **Finish**.

<span id="page-14-0"></span>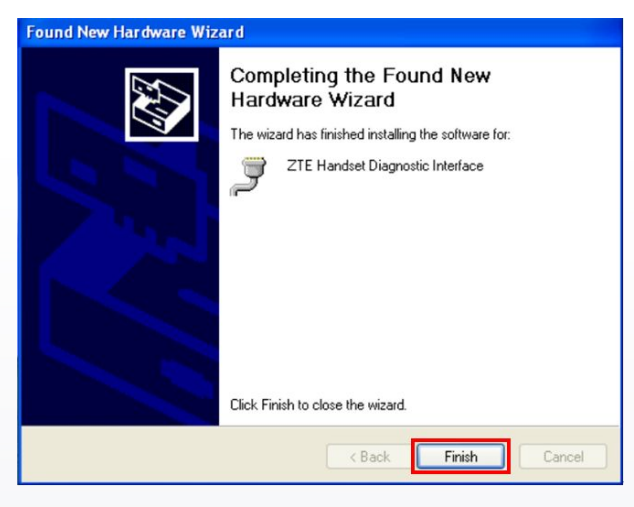

**--End of steps.--**

### **3.3 Check COM Port**

- 1. Press and hold the down volume key.
- 2. Connect mobile phone and computer with the default Micro-USB cable to enter the FTM mode.
- 3. Right-click **My Computer**, and click [**Manage Device Manager Ports(COM & LPT)**] to check the COM port **ZTE Handset Diagnostic Interface(DFU) (COM\*\*)**.

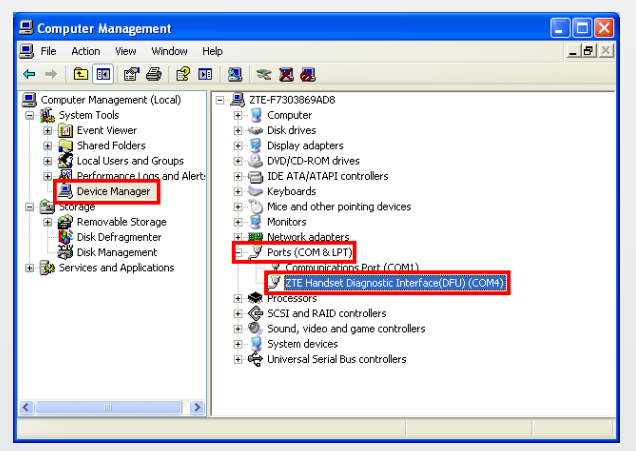

### <span id="page-15-0"></span>**3.4 Download Software**

#### **Prerequisite**

**NOTE** 

**Note:**

- �The battery is unnecessary during downloading software.
- Make sure the mobile phone is in FTM mode before downloading software.
- The download process lasts about 5 minutes.

#### **Steps**

- 1. Press and hold the down volume key.
- 2. Connect mobile phone and computer with the default Micro-USB cable to enter the FTM mode.
- 3. Open the download platform file folder, and double-click the icon to startup the platform.

■BalesMultiDL\_MSM7227V1.00.01.exe

4. Main interface of download platform software is as follows.

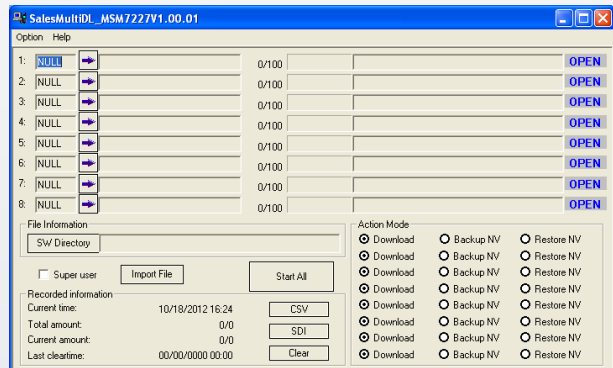

**5.** Click [Option<sup>®</sup> Port Config] to set the port.

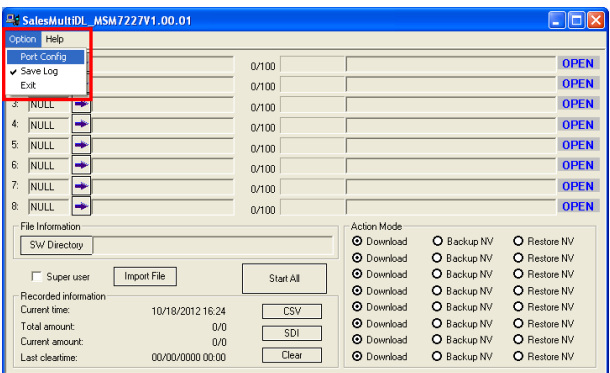

6. Select the correct port, and click **OK**.

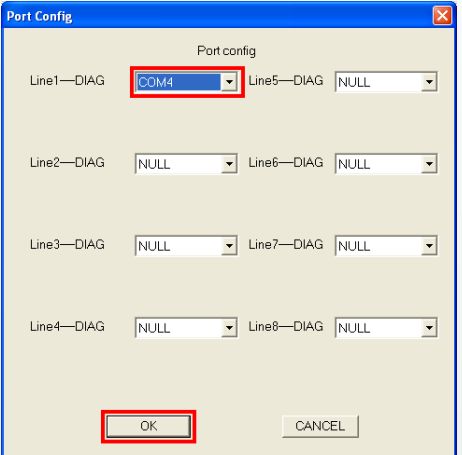

7. Click **SW Directory** to select software file.

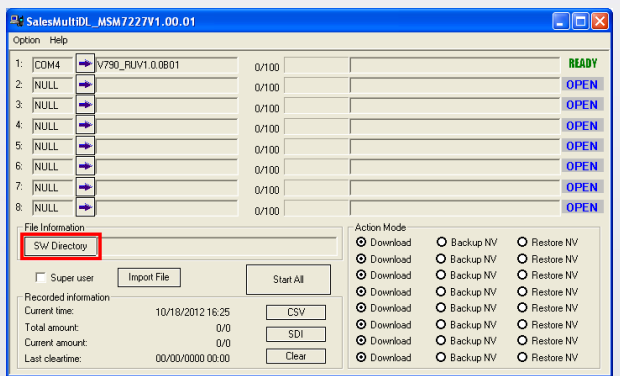

8. Select the correct software version and click **OK**.

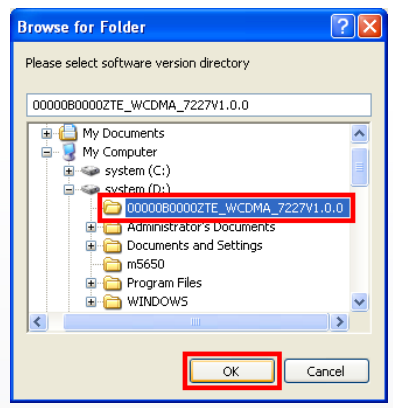

9. Click  $\stackrel{\bullet}{\bullet}$  to start download.

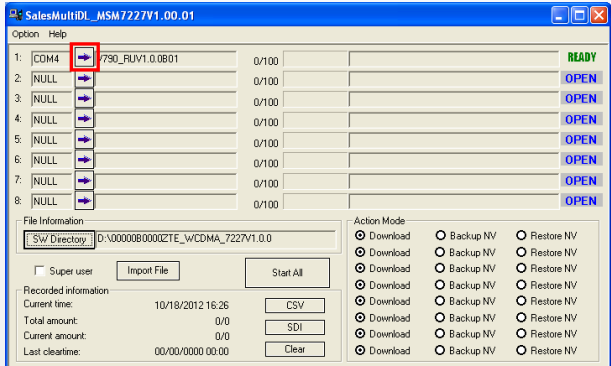

#### 10. Downloading.

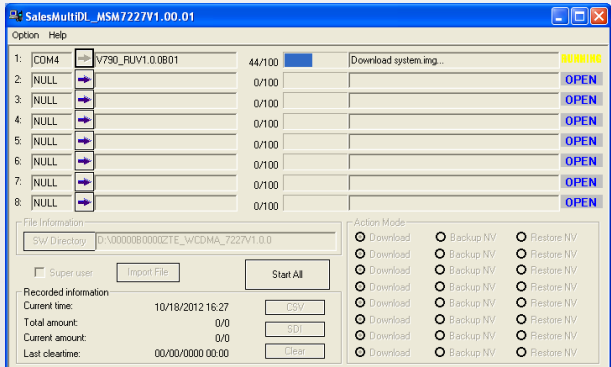

11. Download successfully.

<span id="page-18-0"></span>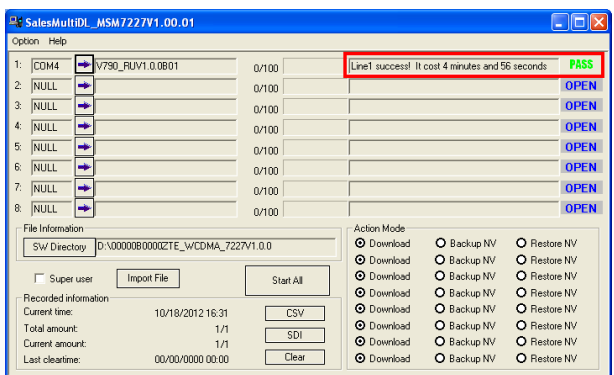

**--End of steps.--**

### **3.5 Export Download Information File**

#### **Prerequisite**

- You can export download information file after successful software download.
- � All download information will be deleted after you export SDI file. Therefore, we strongly recommend that you export CSV file before SDI file.

#### **Steps**

1. Click **CSV** to export csv file.

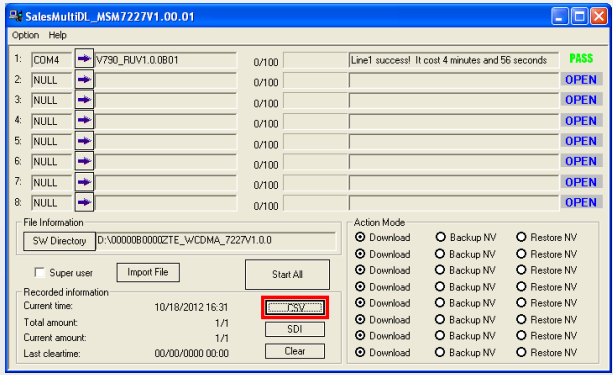

2. Select the saving directory and click **Save**.

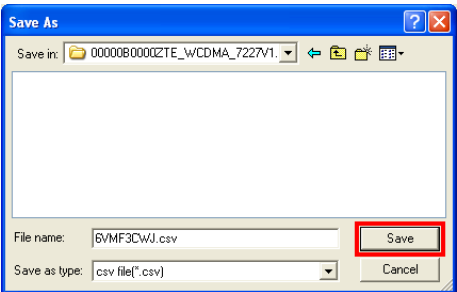

3. Save successfully, click **OK**.

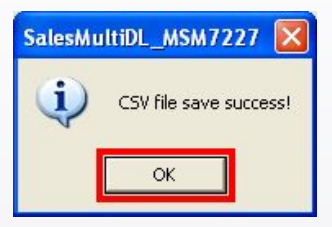

4. Click **SDI** to export SDI file.

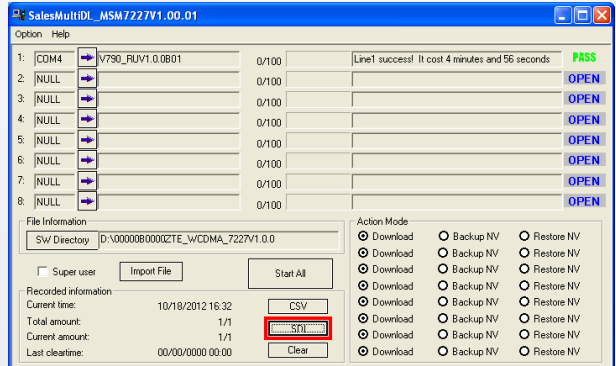

5. Select the saving directory and click **Save**.

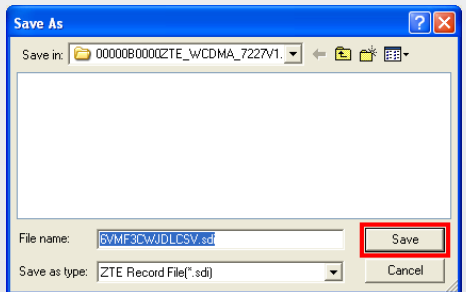

6. Save successfully, click **OK**.

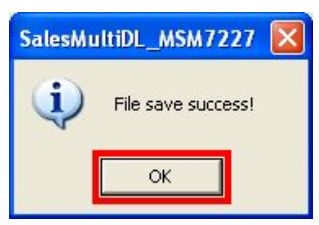

**--End of steps.--**

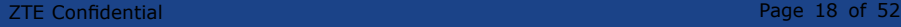

# <span id="page-22-0"></span>**4 Disassembly**

# **4.1 Disassembly Tools**

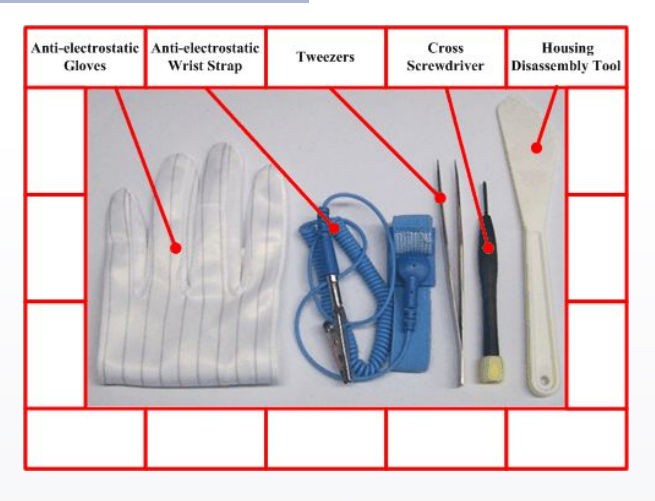

# **4.2 Exploded View**

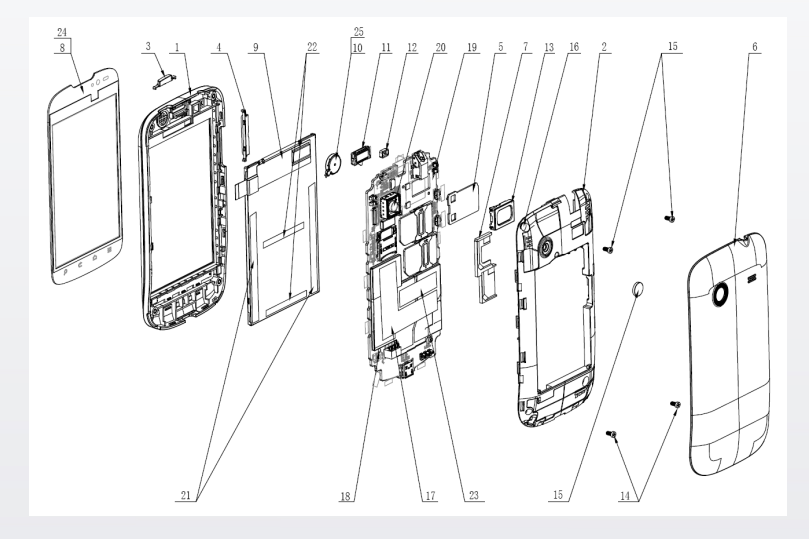

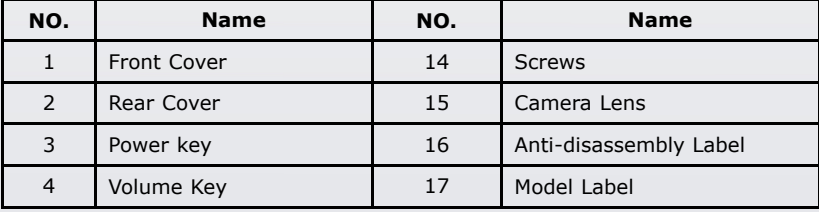

<span id="page-23-0"></span>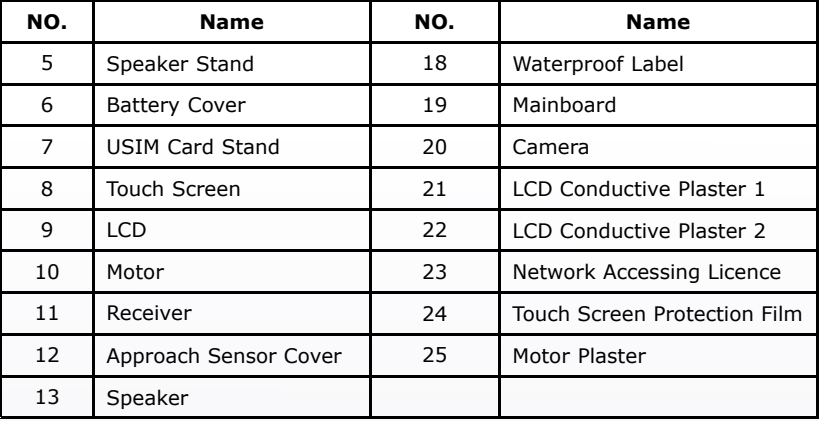

### **4.3 Disassembly Flow Chart**

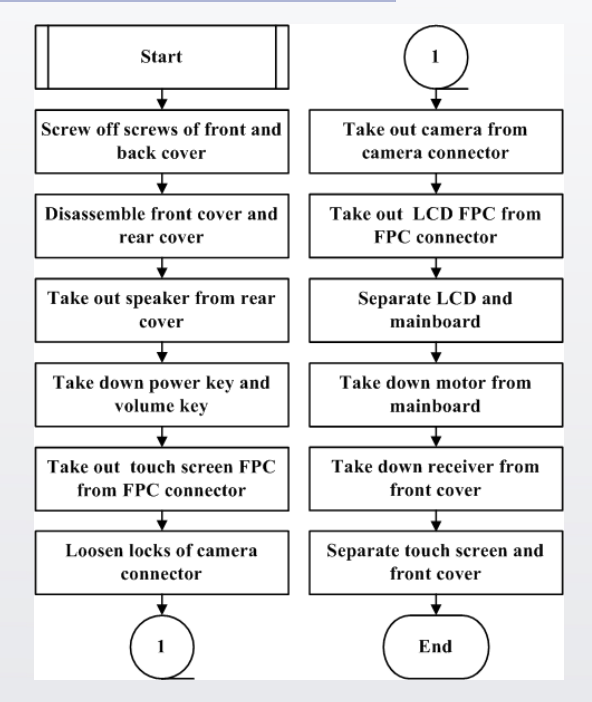

### <span id="page-24-0"></span>**4.4 Disassembly Steps**

#### **Prerequisite**

The mobile phone in this manual is just for your reference. It might not be completely identical with your mobile phone.

#### **Steps**

1. The product overview is as follows.

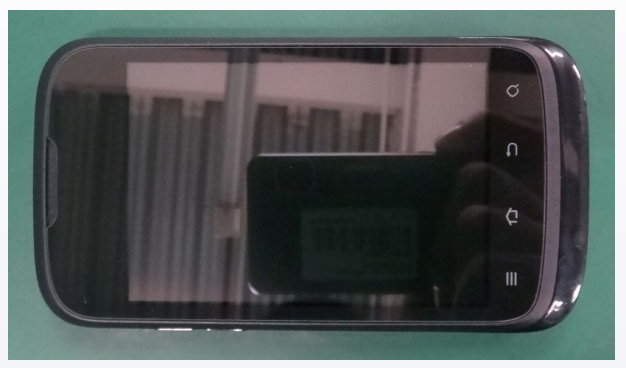

2. Screw off the five screws with screwdriver.

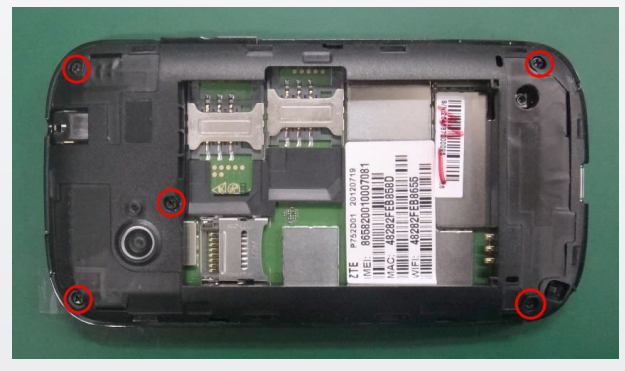

3. Separate the front cover and rear cover from the bottom of the phone.

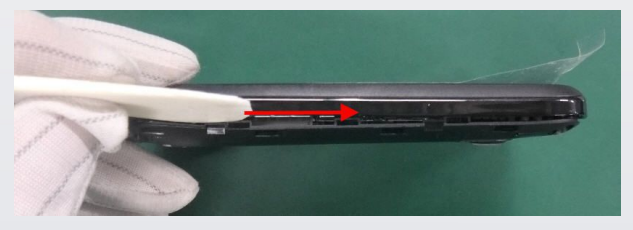

4. Pay attention to the locks when disassembling and assembling.

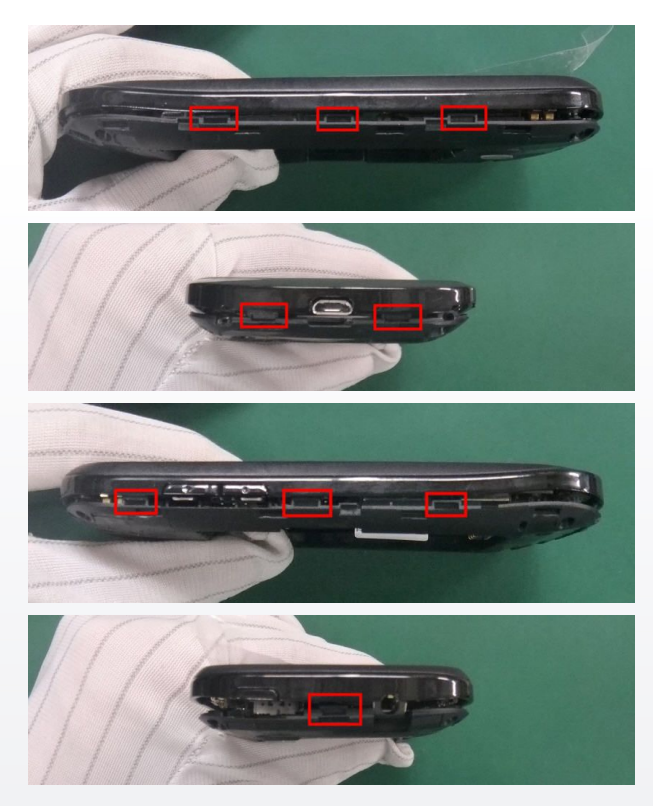

5. The separated front cover and rear cover are as follows.

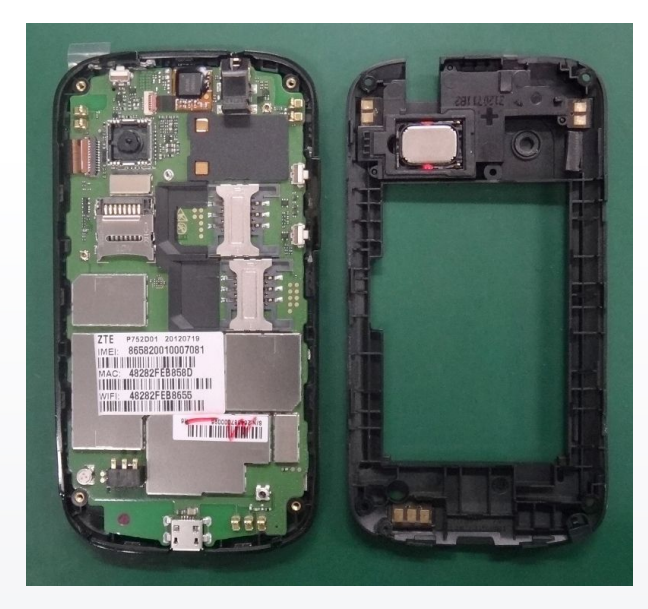

6. Take out speaker from rear cover.

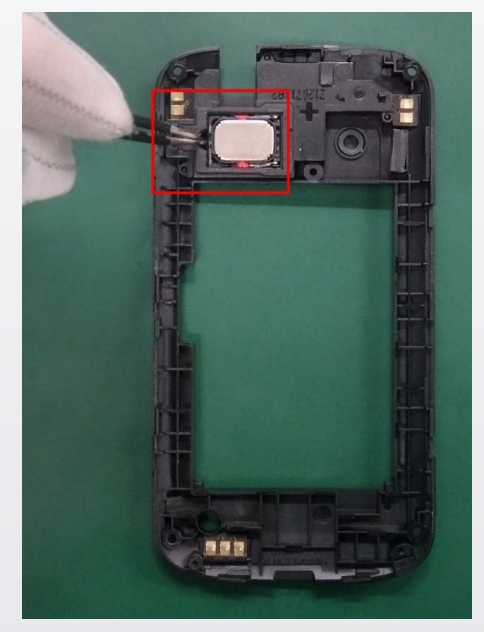

7. The disassembled speaker is as follows.

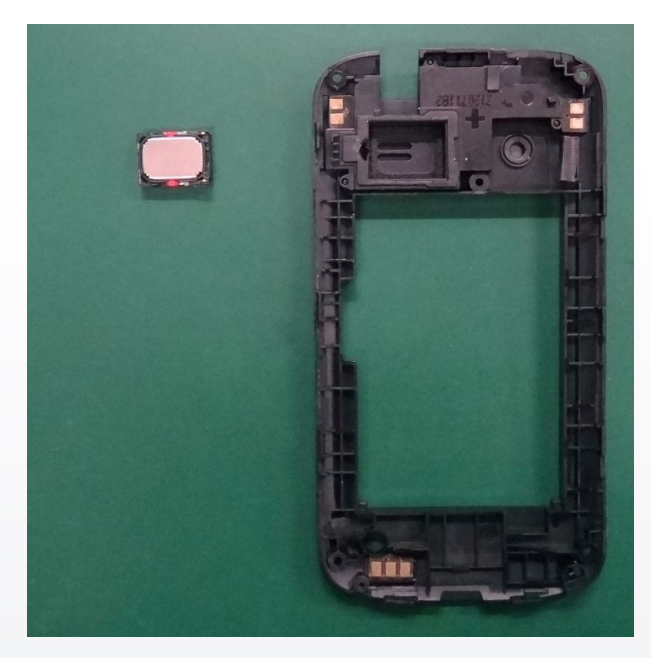

8. Take down power key and volume key.

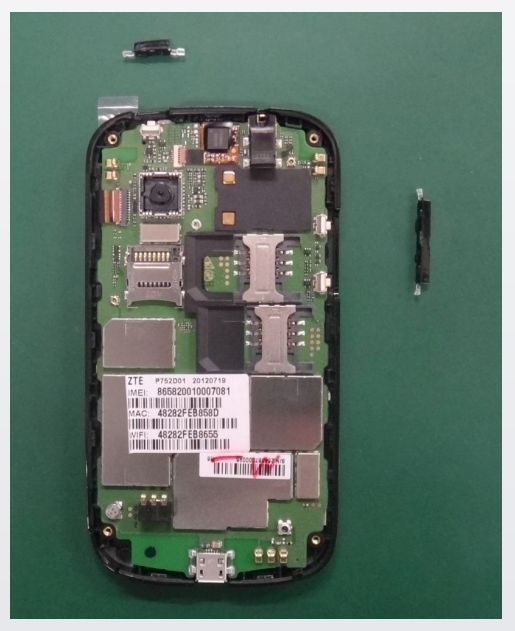

9. Loosen touch screen FPC connector with tweezers, and take out touch screen FPC. Pay attention not to damaging the connector and FPC.

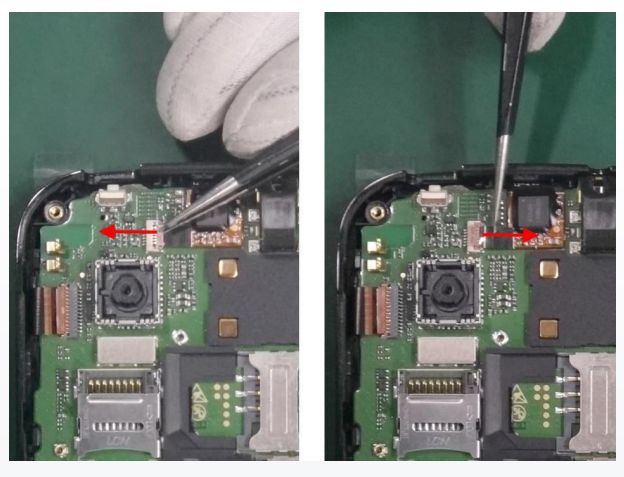

10. Separate mainboard and front cover.

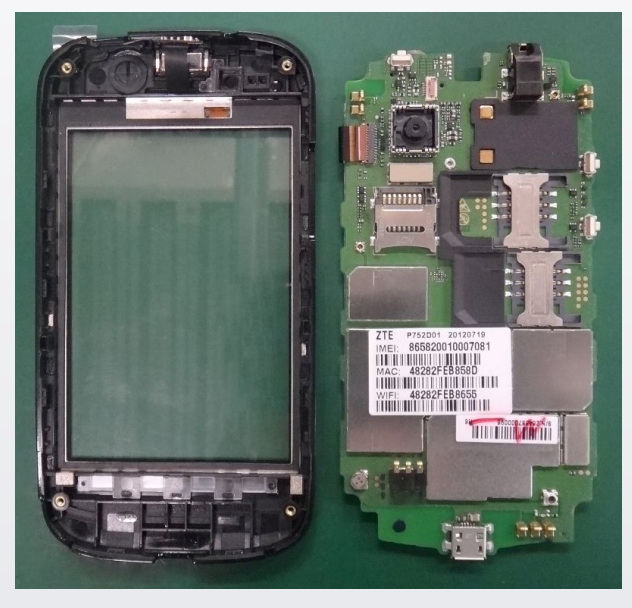

11. Loosen the locks of camera connector with tweezers.

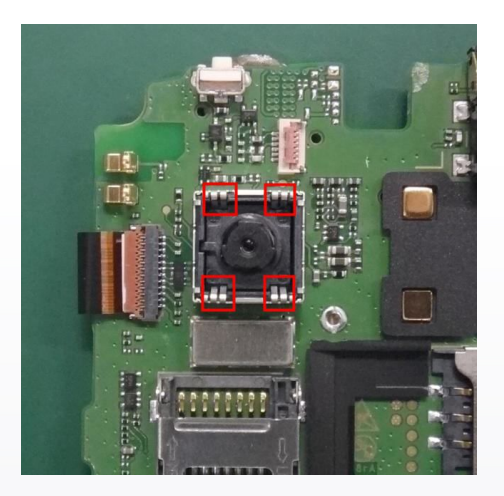

12. Take out camera from camera connector.

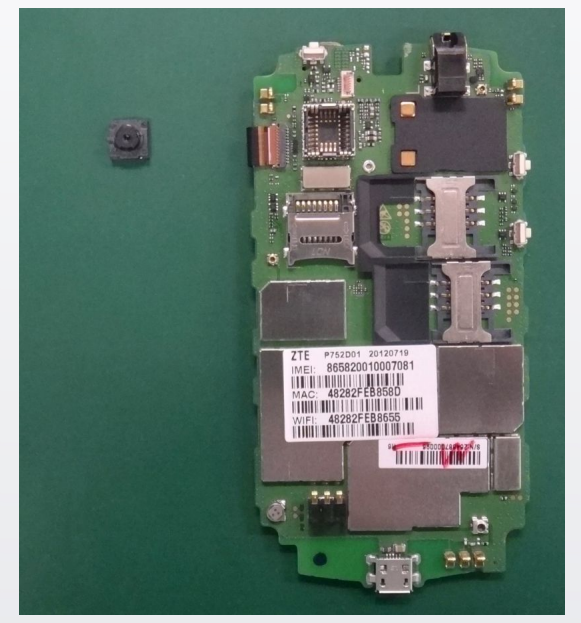

13. Loosen LCD FPC connector with tweezers, and take out LCD FPC. Pay attention not to damaging the connector and FPC.

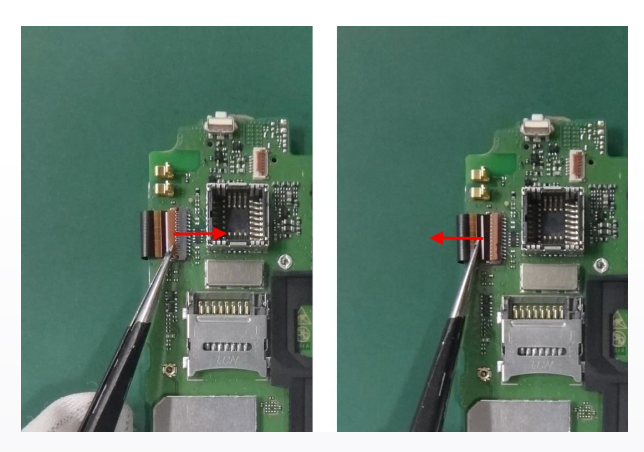

14. Separate LCD and mainboard.

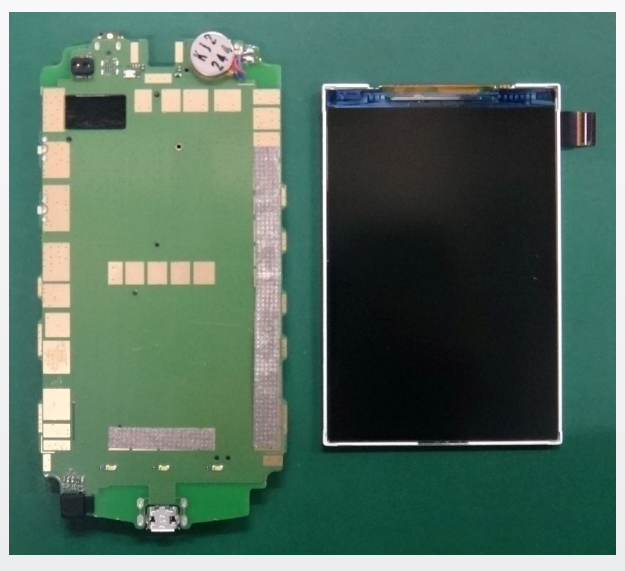

15. Take down motor from mainboard with tweezers.

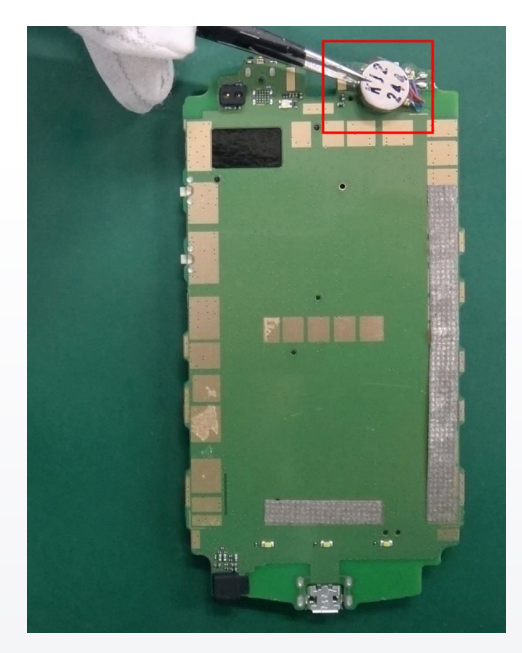

16. The disassembled motor is as follows.

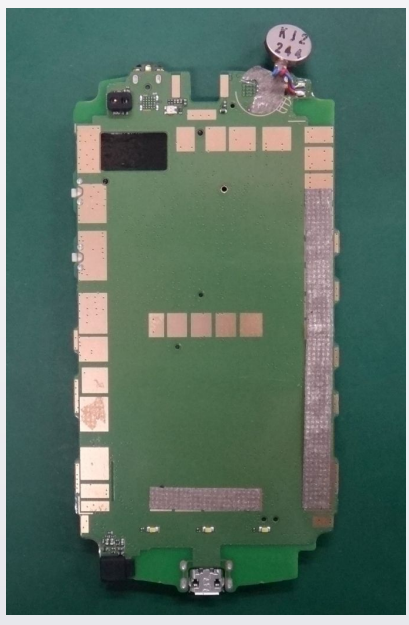

17. Take down receiver from front cover with tweezers.

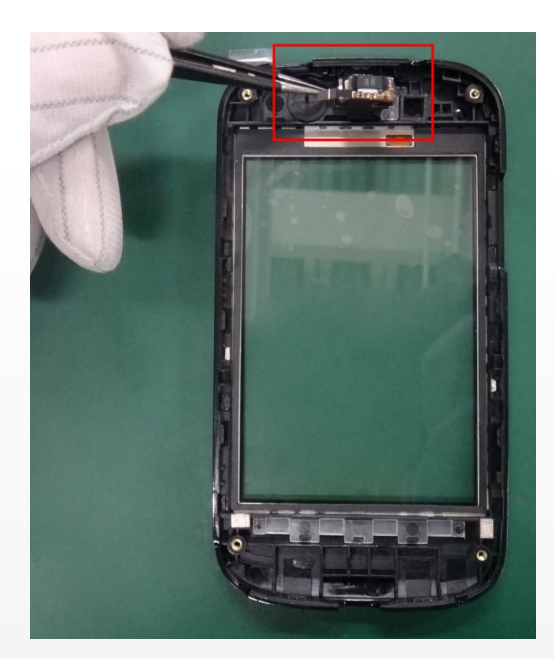

18. The disassembled receiver is as follows.

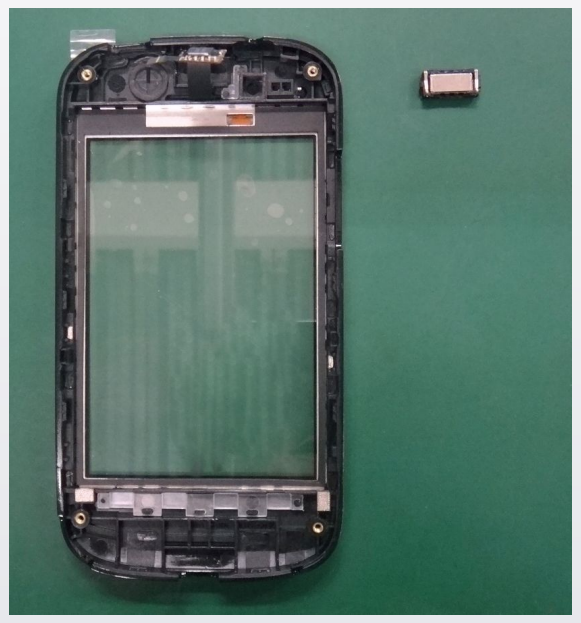

19. Hold front cover, and push the margin of touch screen with the fingers to separate front cover and touch screen.

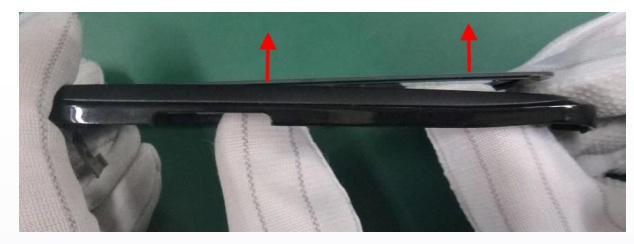

20. The disassembled touch screen is as follows.

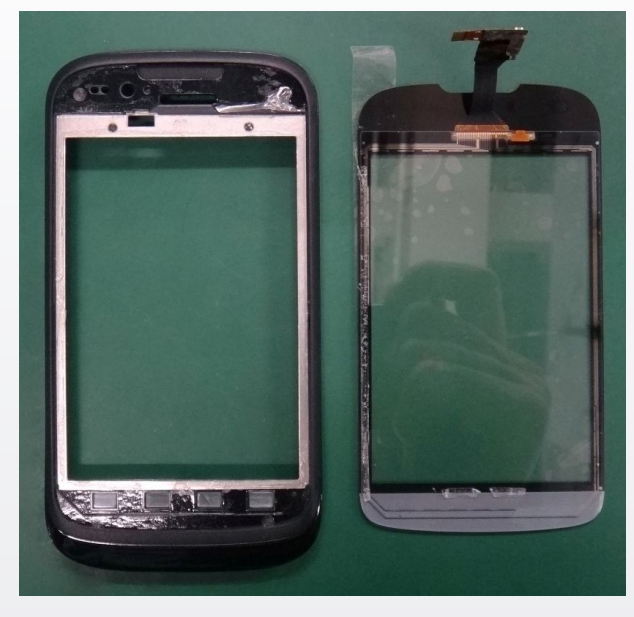

**--End of steps.--**

<span id="page-34-0"></span>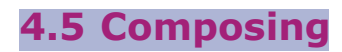

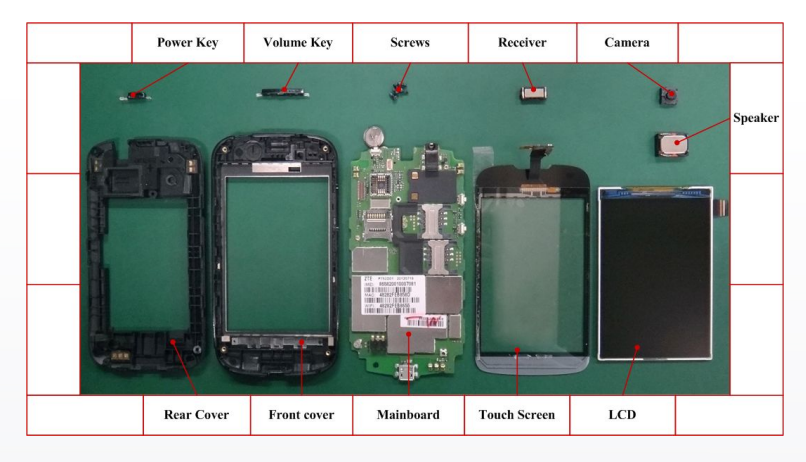

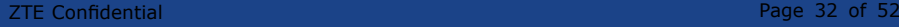

# <span id="page-36-0"></span>**5 Principle and Mainboard**

# **5.1 Principle Block Diagram**

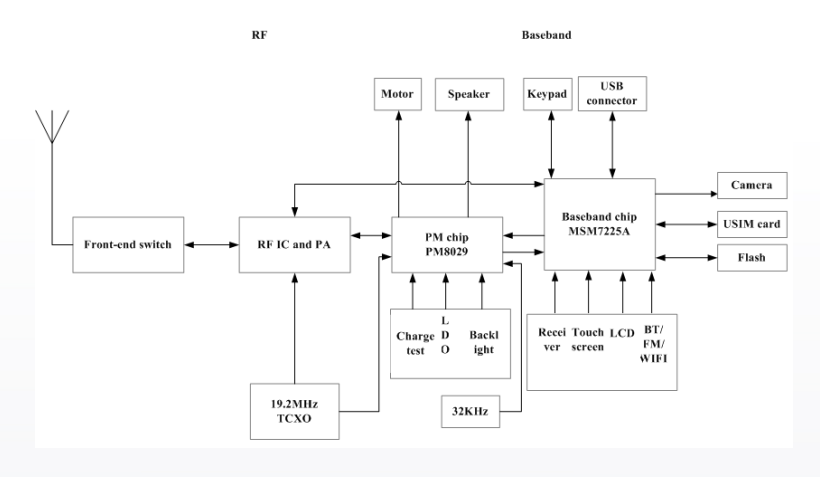

# <span id="page-37-0"></span>**5.2 Basic Component Distribution**

Figure 1 Mainboard Top View

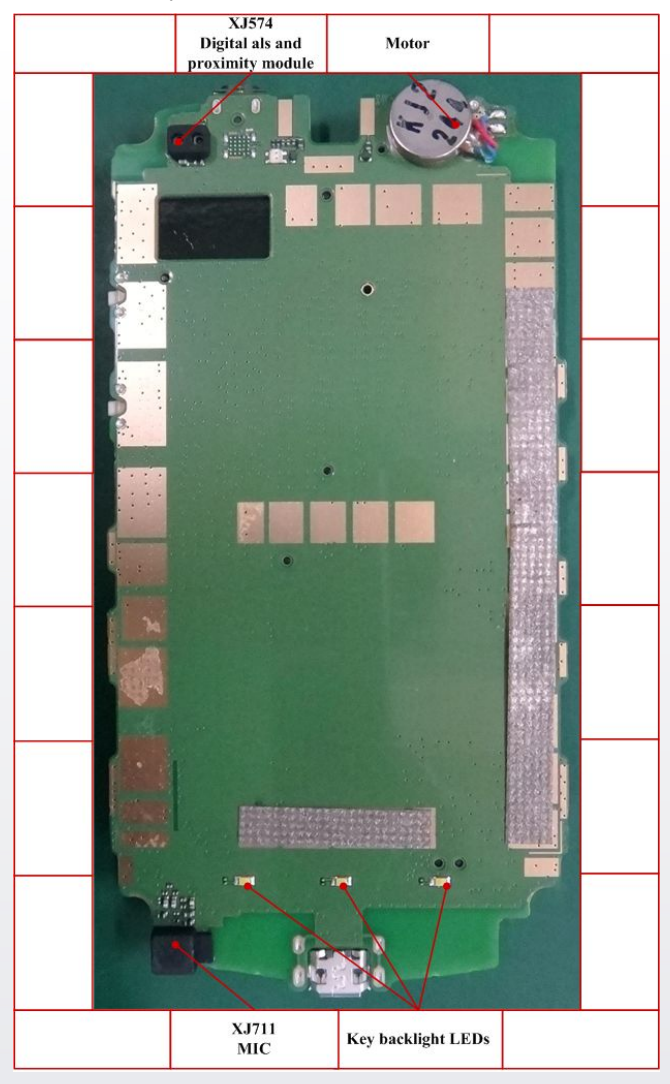

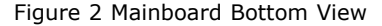

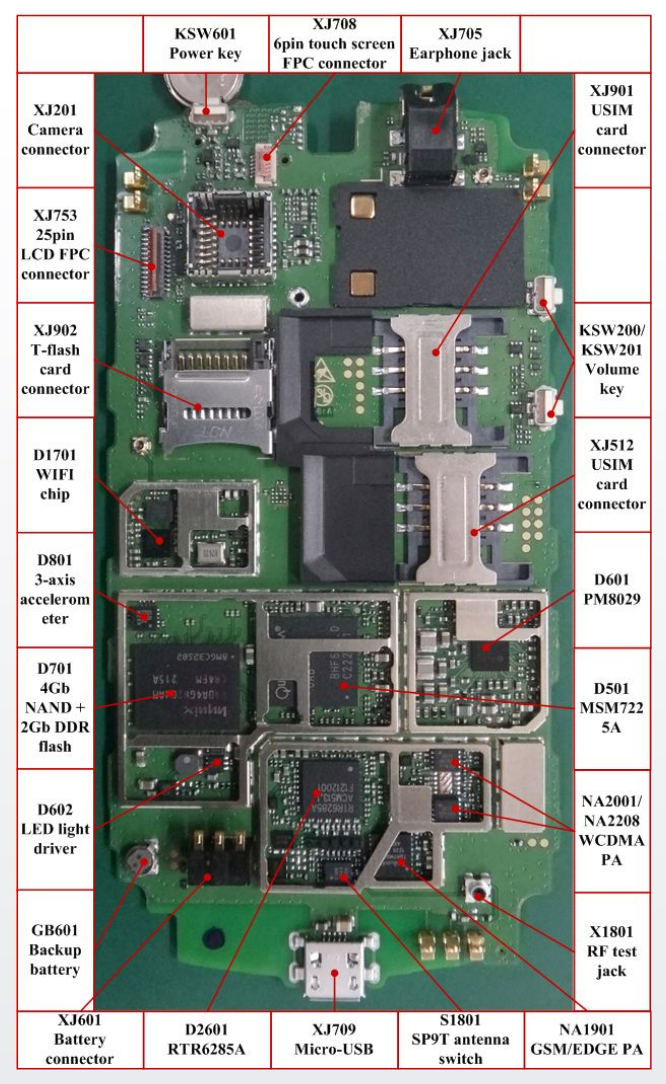

<span id="page-39-0"></span>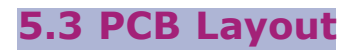

#### Figure 3 Mainboard PCB Top

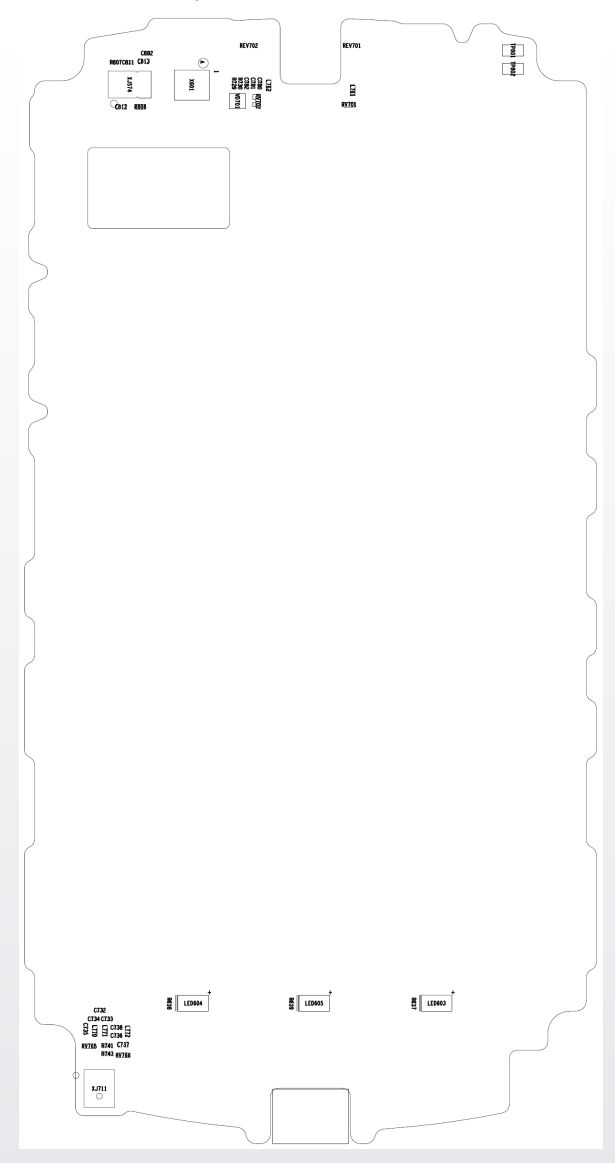

#### Figure 4 Mainboard PCB Bottom

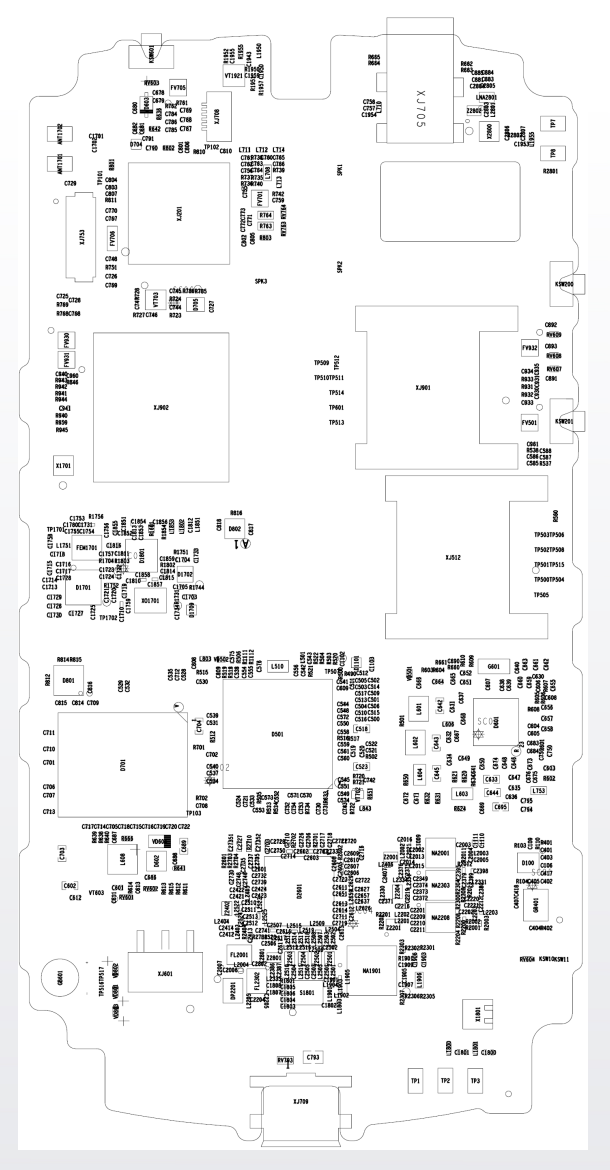

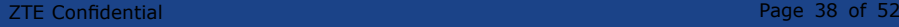

# <span id="page-42-0"></span>**6 Troubleshooting**

### **6.1 Housing Failure**

For the housing failure, make the corresponding replacement according to 4.4 [Disassembly](#page-24-0) Steps.

### **6.2 Battery Failure**

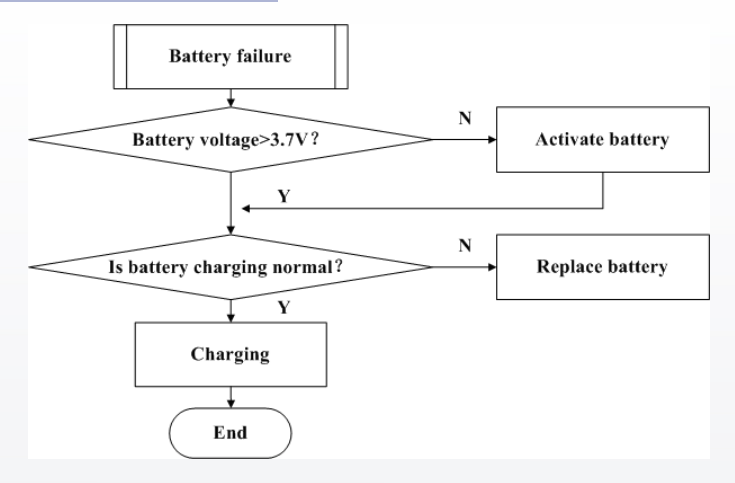

### **6.3 Switching On Failure**

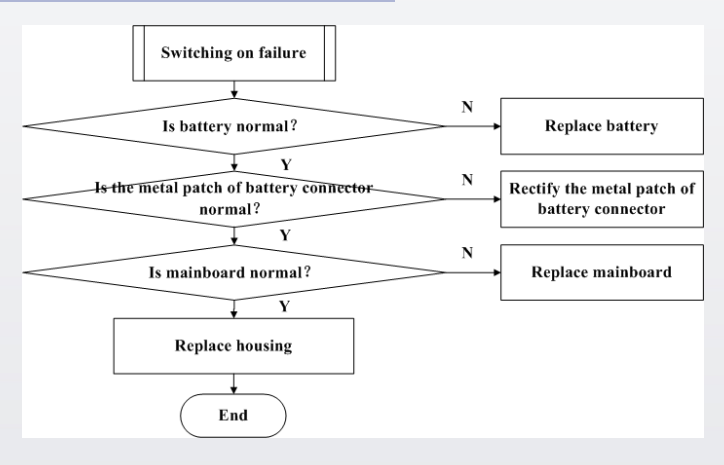

<span id="page-43-0"></span>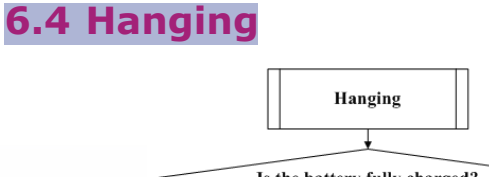

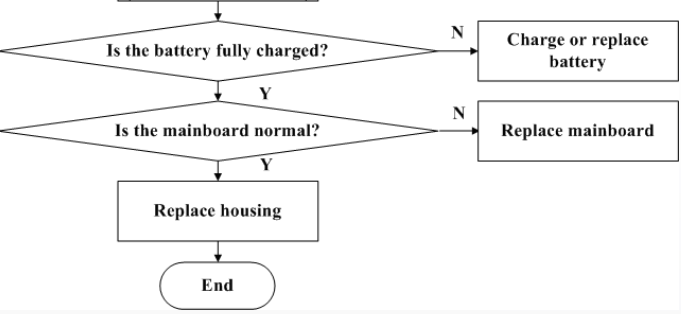

### **6.5 Automatically Switching Off**

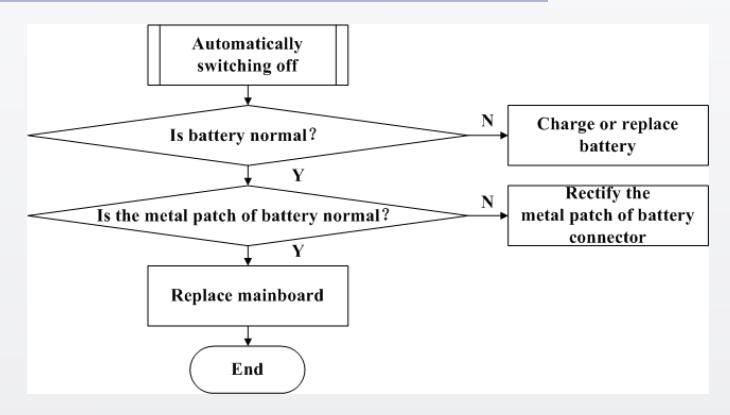

<span id="page-44-0"></span>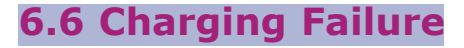

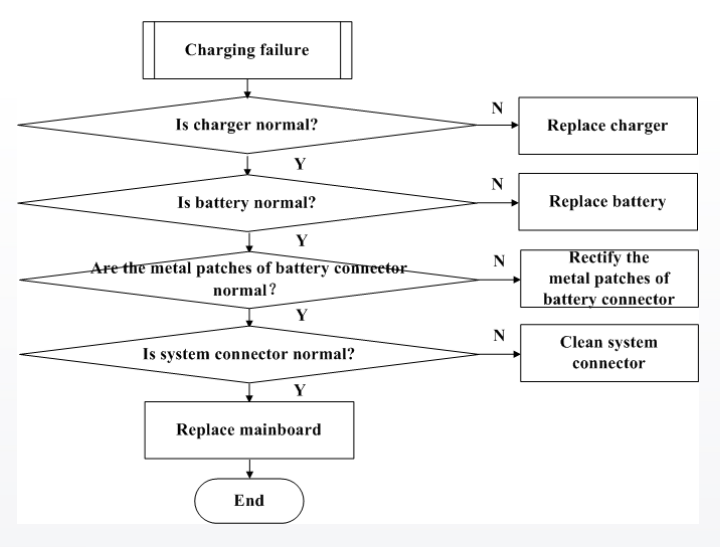

# **6.7 USIM Card Unidentified**

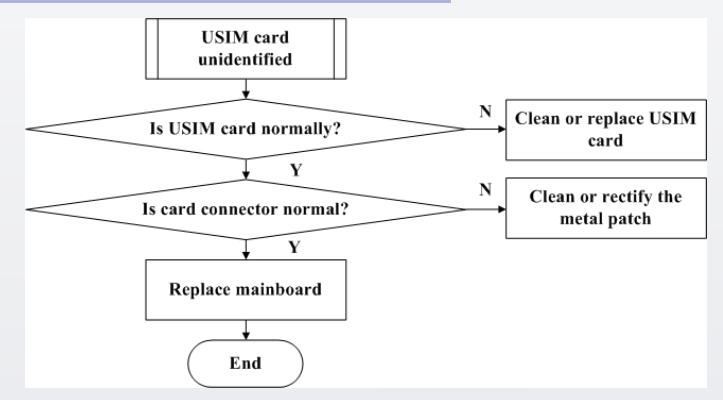

### <span id="page-45-0"></span>**6.8 T-Flash Card Failure**

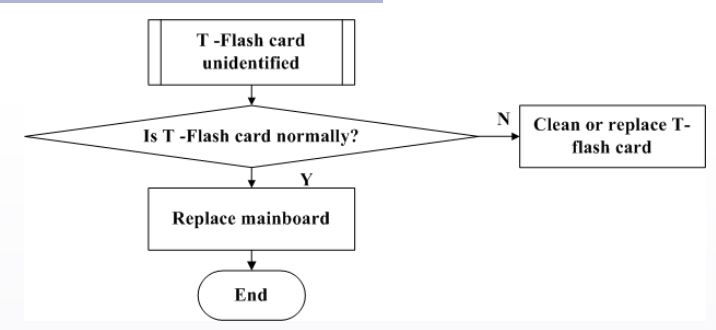

### **6.9 No Transmitted Voice**

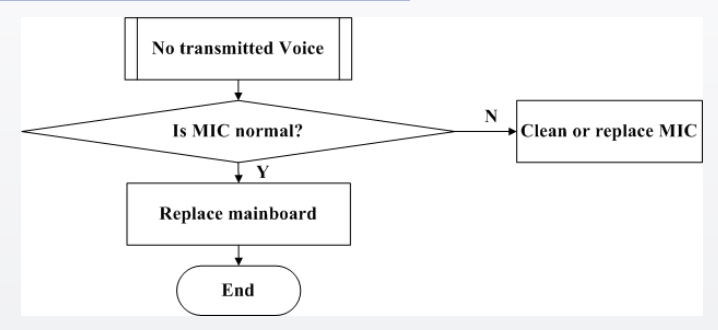

### **6.10 No Received Voice**

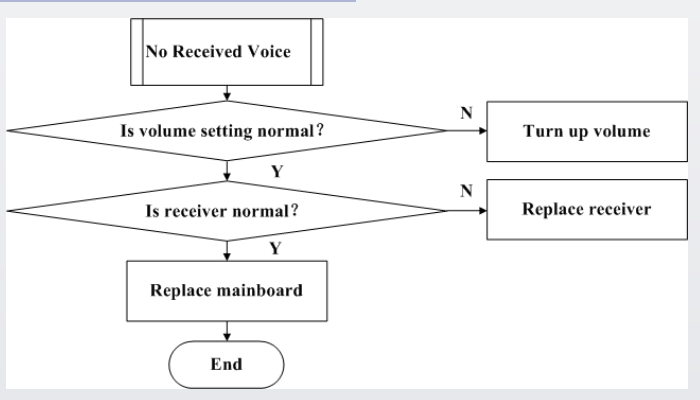

### <span id="page-46-0"></span>**6.11 No Ring Tone**

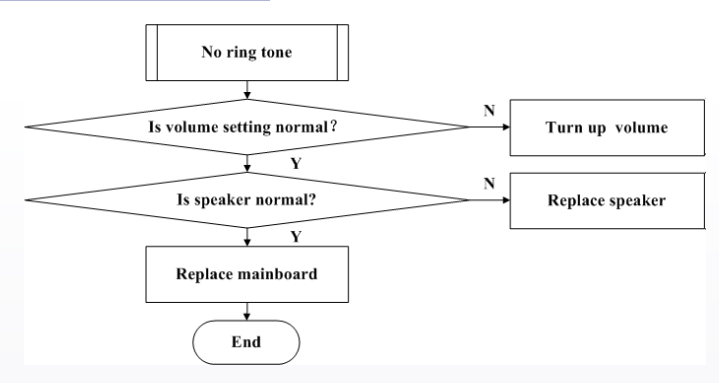

### **6.12 Vibration Failure**

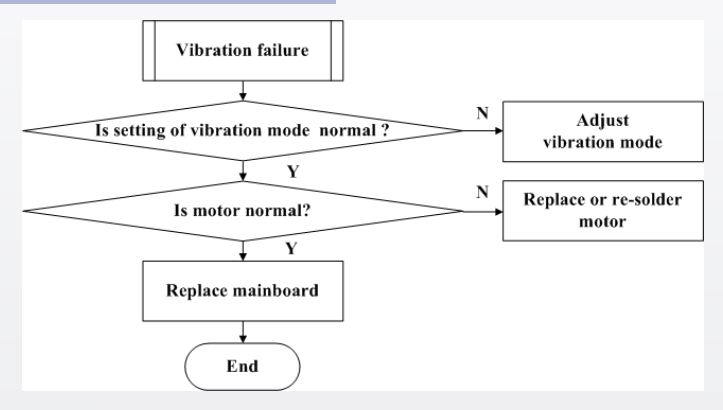

# <span id="page-47-0"></span>**6.13 Touch screen failure**

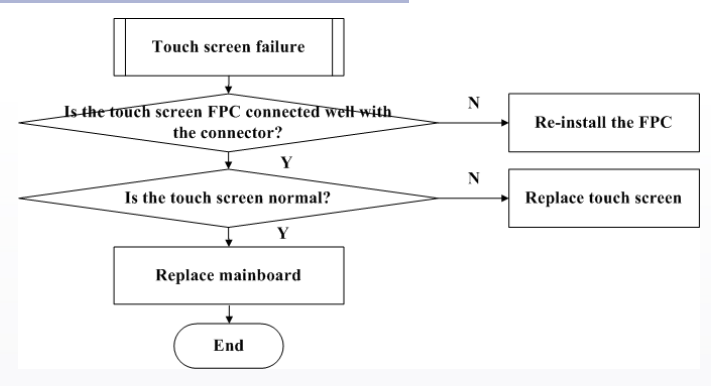

### **6.14 Display Failure**

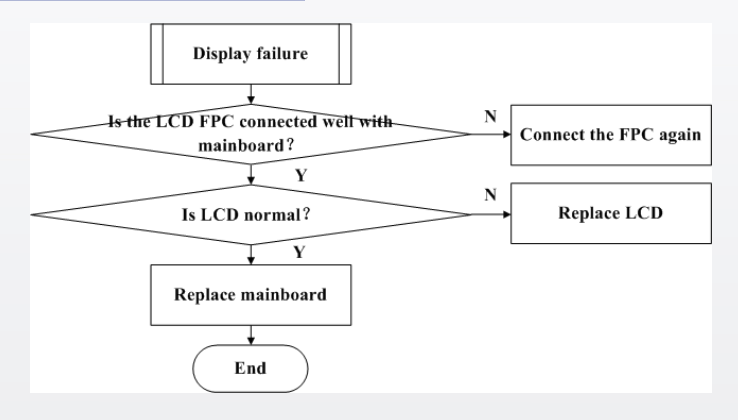

<span id="page-48-0"></span>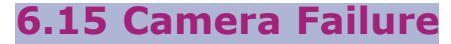

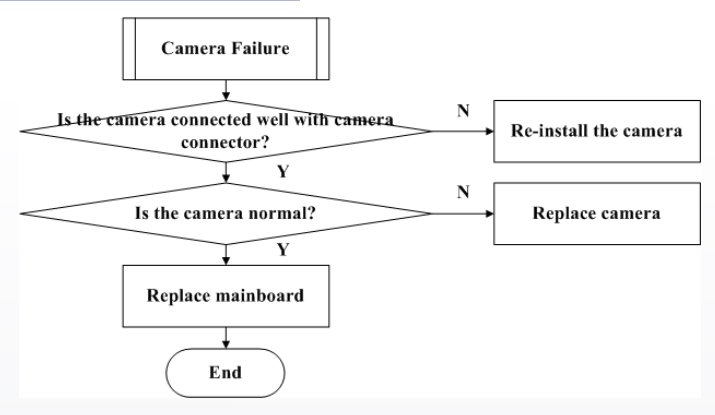

### **6.16 Keypad Backlight Failure**

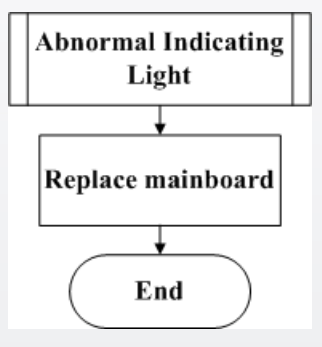

# **6.17 WiFi/Bluetooth/FM Failure**

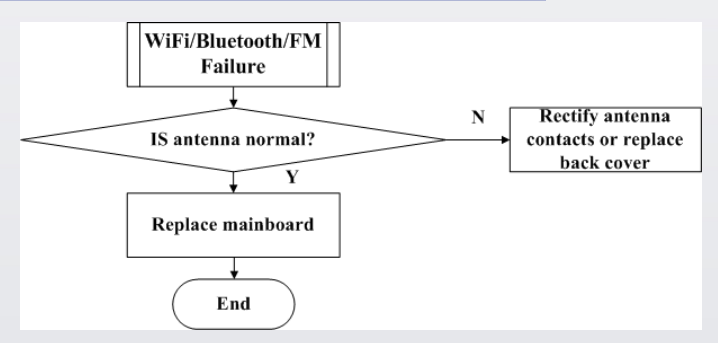

<span id="page-49-0"></span>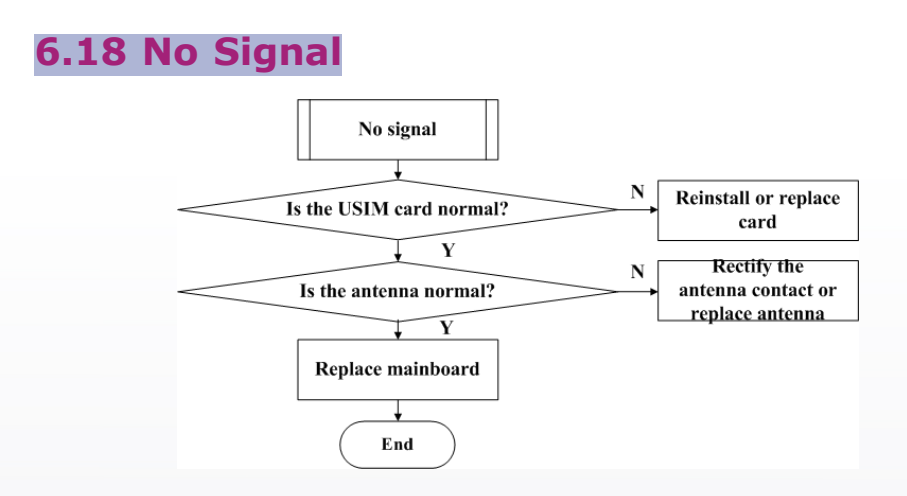

### **6.19 No Calls Out**

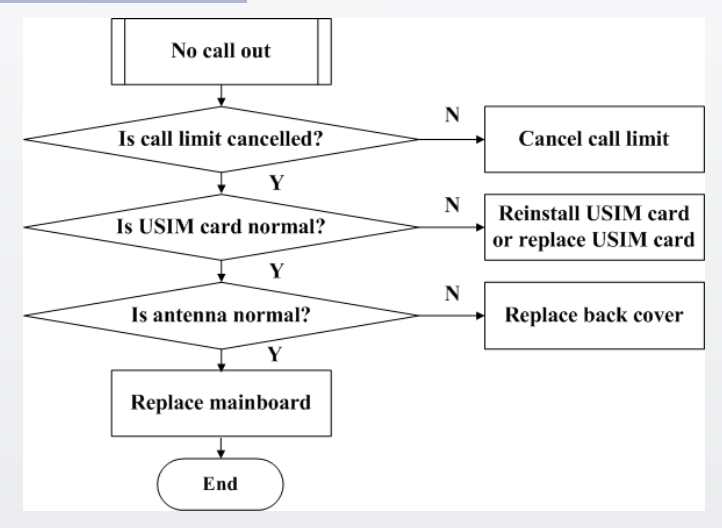

# <span id="page-50-0"></span>**7 Final Test**

### **7.1 Final Software Version Checking**

Press [**Menu Settings About phone Build number**] to check whether the software version is the latest one.

### **7.2 Final Function Test**

Press **\*983\*70#** and the mobile phone will do basic function test automatically. Check whether all functions are normal.

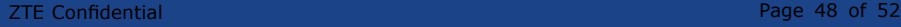

# <span id="page-52-0"></span>**8 Appendix**

### **8.1 After-Sales Technical Support Website**

#### **Prerequisite**

- � If you have any questions about ZTE handset repair, you can ask for help through the technical forum. Our technical support engineers will give you <sup>a</sup> reply within 24 hours.
- � For technical documents such as the training document and repair manual, you can download from this website too.
- � If you have any suggestion, please provide your suggestion to us through the technical forum. This will help us to better meet your needs.
- �Home page: **http://support.zte.com.cn/mobile**.

#### **Steps**

1. Input **http://support.zte.com.cn/mobile** in the address bar and press **Enter**.

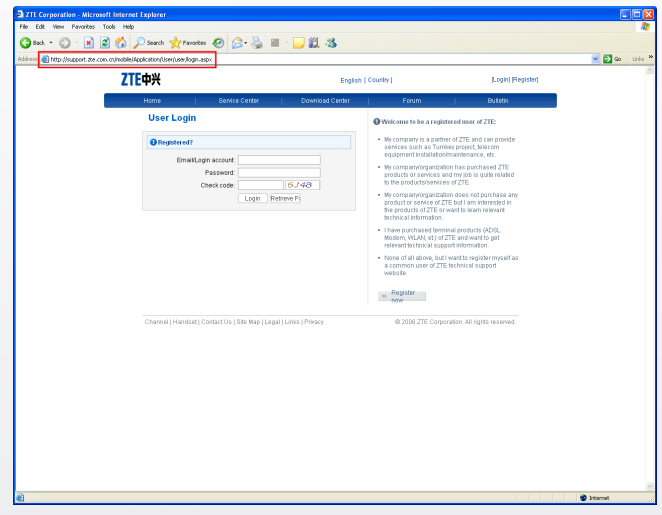

2. Input **Email/Login account**, **Password** and **Check code**, and click **Login**.

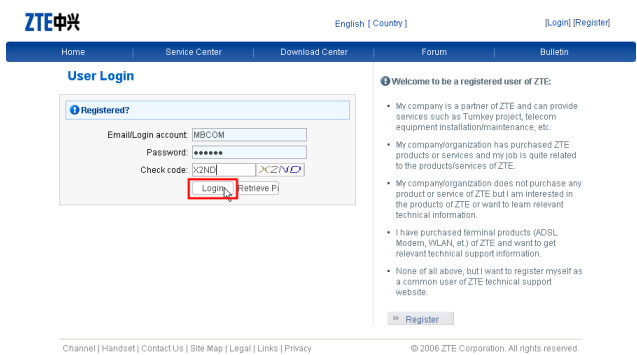

3. The login progress is displayed. Please wait.

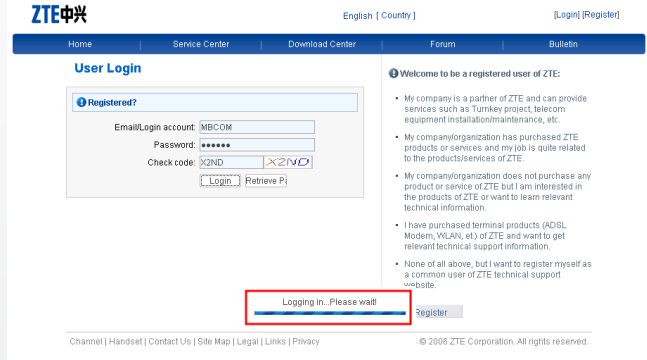

4. In the main window of the handsets after-sales support center, click **Download Center**.

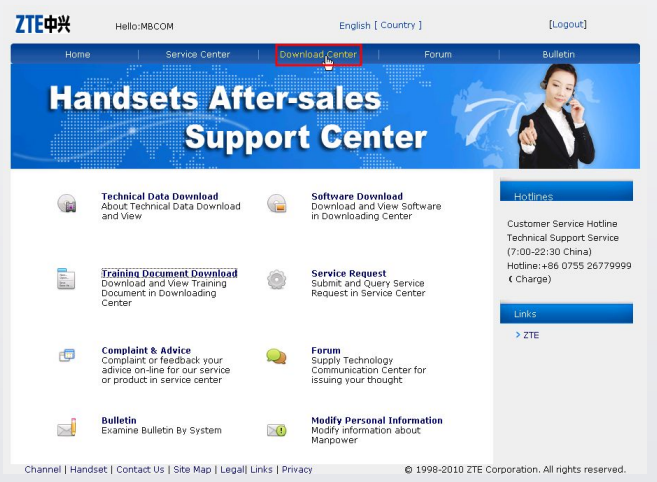

5. Click the items to get the corresponding software, technical material and training document.

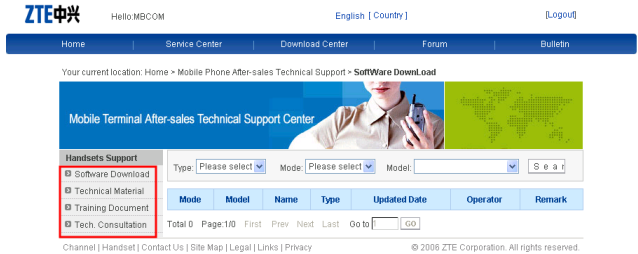

**--End of steps.--**

#### ZTE中兴 史兴通讯股份有限公司 ZTE B3-Building, Keji Road South, Hi-Tech Industrial Park, Nanshan District, Shenzhen, P. R. China Zip Code: 518507 Tel: (86) 755 26779999 400-800-9999 URL: http://ensupport.zte.com.cn E-mail: tech.sp@zte.com.cn